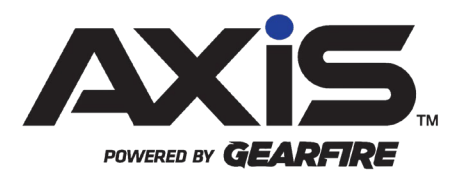

## AXIS 2.31 Release Notes

August 2022

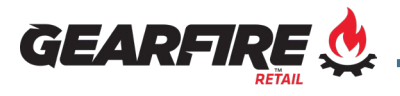

# Contents

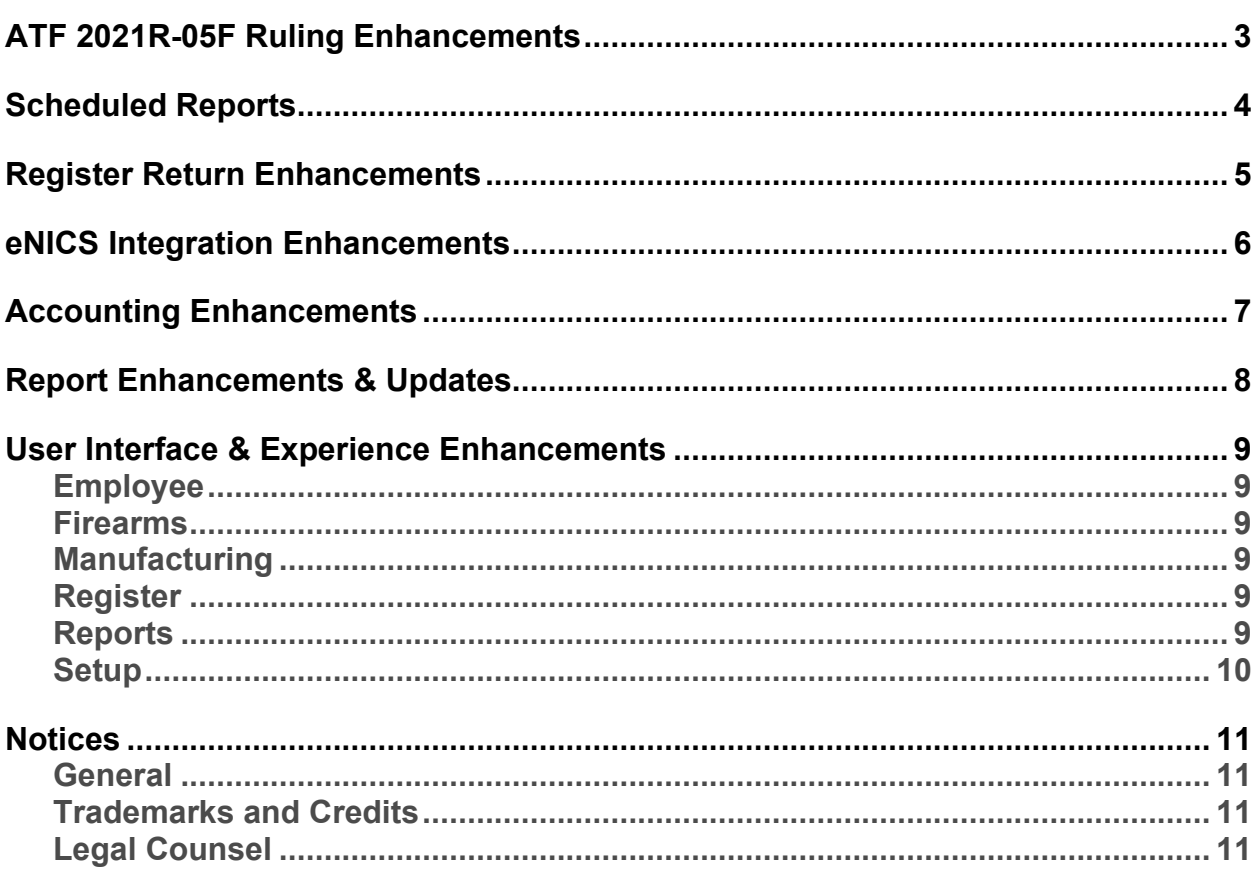

### <span id="page-2-0"></span>ATF 2021R-05F Ruling Enhancements

With the [ATF 2021R-05F Ruling,](https://www.atf.gov/rules-and-regulations/definition-frame-or-receiver/summary) you will now have the ability to accept Privately Made Firearms (PMF) into AXIS, and some updates have been made regarding Reacquired Firearms for compliance with the new ruling.

#### **PMF**

- You can activate PMF functionality from the Setup > Firearms > FFL Information screen with **Allow Privately Made Firearms (PMF)**
- **►** This cannot be undone. When the Allow PMF option is set, PMF selection options will appear throughout the system

**►** It is not recommended to enable this option if you do not plan to accept PMFs

- The Firearm Intake screens have been updated to include a PMF toggle throughout AXIS if enabled
- A PMF Report has been created to display all PMFs in AXIS. This report will display the days remaining to serialize, as there is a requirement to mark and record them within 7-days

#### **Re-Acquired Firearms**

- With the new ruling all firearms reacquired from the same Acquisition, for any reason, must include a reference to the new acquisition. This includes information such as book name, line, and page number
- When a firearm with the same acquisition and firearm information is entered into AXIS, staff will be prompted to review the **Reacquired Firearms Report**
- This new Reacquired Firearms Report will display the duplicate firearm entries, with the ability to mark the firearms as indicated by the ATF
- A new **Subsequent Entry** text field is available in the acquisition section in the Bound Book entries for staff to enter this information

# <span id="page-3-0"></span>Scheduled Reports

You will now have the ability to schedule reports to generate in AXIS. This will allow you to have a file generated for reports on a recurring basis, also with the ability to send the report to specific contacts via email, and allow multistore retailers to receive desired reports more easily from all store locations.

- All Transaction and most Inventory Reports will be available to schedule, with more reports coming in future release(s)
- For reports which can be scheduled, a calendar icon will be available to click next to the Custom Grid Layout save button. Once clicked, a prompt will appear to supply a Report Name, Description, and Date Range Type
- For reports with Raw Data and Report options available, AXIS will prompt for which template type is desired for export
- **►** Outgoing SMTP information is required from the Setup > Store Information > Store Information screen for email functionality

A new Schedule Reports button is also available from the Reports tab. This button will be visible to employees with the **Reports: Schedule Report Requests** and/or **Reports: Schedule Setup** security permissions.

- The Schedule Reports option will display all scheduled reports set up along with their schedule, generating / receiving stores (if applicable), and email addresses the reports will be sent to
	- o The **Schedule** indicates the recurrence pattern of the report being generated
	- $\circ$  If multistore, the generating store indicates which store the report is being run from. The receiving store is where the report will be saved to
	- o **Emails** will allow you to add specific email addresses to send the reports to upon generation. You also have the option to select employees from this screen
	- o The **Request Report** button may also be used to send an immediate request for the selected report
- Report Requests will show historical requests for scheduled reports
	- $\circ$  These historical reports can be viewed by clicking the View button

# <span id="page-4-0"></span>Register Return Enhancements

The register process for returning items from the Transaction History has been updated to be more efficient when returning multiple items.

- Items sold in multiple quantities will now be shown on one line item with a Qty Field
- The Return Available checkbox has been replaced with a Return button to better reflect its usability
- When there is more than one quantity, staff will be prompted for the quantity amount to return when clicking the Return button
- When returning items, the Transaction History will now remain open to allow staff to select other item(s) to return without going back to the main register screen

## <span id="page-5-0"></span>eNICS Integration Enhancements

- The Countries list for both Place of Birth and Place of Citizenship have been updated. When submitting a background check, AXIS will now ask staff which country should be used if there is not a match
- **►** If a country needs to be selected, this will not change the 4473 Form information entered by the customer
- Misc. background submission enhancements

# <span id="page-6-0"></span>Accounting Enhancements

A new Posting Detail History button is available from the Accounting tab, for retailers with the Accounting Module. This button includes three new screens of information to better reflect the historical details for each posting:

- GL Posting Detail History
- AP Posting Detail History
- Adjustment Posting Detail History

## <span id="page-7-0"></span>Report Enhancements & Updates

- The Membership Fees column from the Membership Summary Report has been split into two separate columns, Membership Initial and Membership Payments, to provide better clarity on the Membership Fee breakdown
- The Waiting Period Report has been updated with three buttons to toggle, allowing you to select Active, Expired, or All to display these records separately

## <span id="page-8-0"></span>User Interface & Experience Enhancements

### <span id="page-8-1"></span>**Employee**

- The Employee Security Information Permissions list has been updated to better detail their area of use
- Mouse-over a listed security permission will now display a brief description of the permissions capabilities in AXIS

### <span id="page-8-2"></span>**Firearms**

- The Start Customer 4473 screen has been updated to be more efficient and require less clicks throughout
	- o After selecting Start New 4473, you will be prompted to select a customer
	- $\circ$  Once the customer is selected, AXIS will populate the grid with that customer's reserved firearms
		- You can remove these from the 4473 by selecting delete, if applicable
		- To add firearms, you can enter or scan the log number into the field, or by selecting them from a list from the Add Firearms button
	- o AXIS will now default Pawn and Private Party Transfers as not selected
		- If Pawn is selected, you will see a checkbox in the grid to select which firearms are Pawn
- The All 4473s screen has been updated to include Customer Address, Firearm Type, Firearm Model, and Denied Date

### <span id="page-8-3"></span>**Manufacturing**

• Added Retail Price to Open Orders and History from the Manufacturing Module

### <span id="page-8-4"></span>**Register**

- The Recertify status from the Current Tab is now a button you can click to recertify the Form 4473 from the Register without needing to go back to the Data Center
- **►** The 4473EStorage employee security permission is required for recertification both at the Register and Data Center

### <span id="page-8-5"></span>**Reports**

• A Date Created field has been added to multiple Customer Reports

**►** Because this field did not exist previously, the field will be prepopulated with the last transaction date. Otherwise, the field will be blank if there are no transactions for the customer

### <span id="page-9-0"></span>**Setup**

- A new option to keep the firearm in the Current Tab at the register is now available. From the Setup > POS Setup screen, selecting the option **Prompt for Disposal** will allow a customer to pay for a firearm without immediately disposing of it. This will give the option to keep the firearm in the customer's Current Tab to dispose later
- **►** After selecting / deselecting Prompt for Disposal, a restart to the AXIS Register application is required for the change to take effect

## <span id="page-10-0"></span>**Notices**

Publication Date: August 2022

Copyright © 2022 Gearfire Retail 10101 N 92nd Street, Suite 201 Scottsdale, AZ 85258 1-800-547-7120 All rights reserved.

#### <span id="page-10-1"></span>**General**

No part of this document may be reproduced, distributed, performed, displayed, or used to prepare a derivative work without the prior and express written consent of Gearfire Retail. The software described in this document is furnished under a license agreement and may be used only in accordance with the terms and conditions of the license agreement. Information in this document is subject to change without notice, and Gearfire Retail assumes no responsibility for errors.

#### <span id="page-10-2"></span>**Trademarks and Credits**

AXIS, AXIS Retail Management System (AXIS RMS), AXIS Data Center, AXIS Register, and AXIS E4473 are trademarks of Gearfire Retail and shall not be used without the express written permission of Gearfire Retail.

Other trademarks, such as QuickBooks, are not being used as a trademark herein and are the property of the respective owners.

#### <span id="page-10-3"></span>**Legal Counsel**

This program, printed documentation, and documents should not be used as a substitute for professional advice in specific situations. The procedures, images, and examples in this document are for illustrative purposes only and may not be applicable in your setting due to differences in preference, settings, and/or state and local regulations.

The following notice is required by law:

**Gearfire Retail products and services are not a substitute for the advice of an Attorney.** 

**You are encouraged to seek the advice of your own attorney concerning the use and legality of this program, documentation, and forms.**